## Brown County Library

## Print from Your Own iPhone or iPad

## **Install and Configure the App** (complete once)

- 1. Visi[t www.browncountylibrary.org/print](http://www.browncountylibrary.org/print) and tap on *Start the Process Now!*
- 2. Tap the green *Download* button.

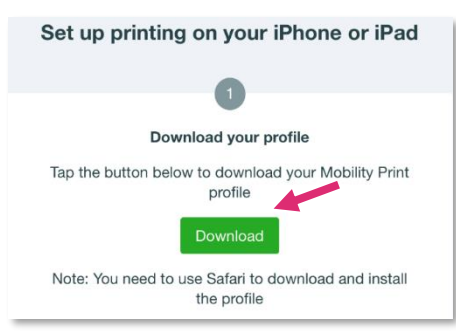

*\*If nothing happens, PaperCut has not correctly detected your device. Instead, click on the iOS icon at the bottom of the page.*

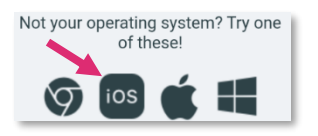

3. Tap *Allow* to download the printer configuration profile.

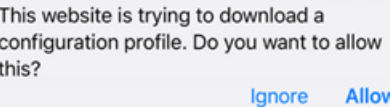

4. Tap Close on the download notification.

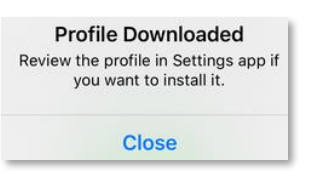

5. Open the Settings app on your device.

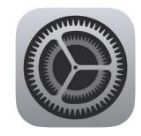

6. For devices prior to iOS 15 - Navigate the menu system and install the profile. Go to: *General* > *Profile* > *PaperCut Mobility Print for IOS > Install* You may be asked to enter your Apple Account Password at this point.

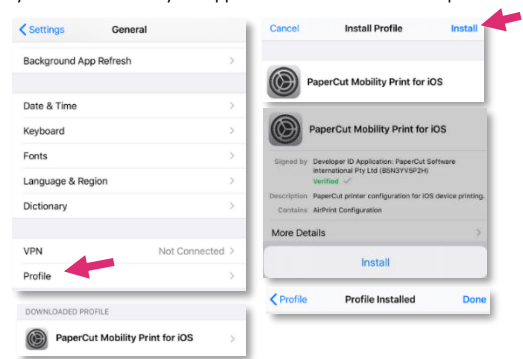

For iOS 15 and beyond: Go to: Setting > General > VPN & Device Management to find the Profile settings

Public-Printer-BYOD-BW

Public-Printer-BYOD-Color

## **When You are Ready to Print**

1. Print by tapping on the share icon  $\Box$  and selecting print.

 $\triangle$  (i)

 $\triangleq$  (i)

- 2. Select a BYOD (Bring Your Own Device) printer. The BW printer is for black and white prints; Color is for color prints.
- 3. Enter your library card number and PIN and tap *OK* and *Print.*

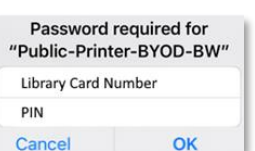

- 4. Go to the library's printer/photocopier. Scan your library card, type in your PIN, and press *OK.*
- 5. Press *Yes* to complete the log on process and access device features.
- 6. Select your print job and press *Print.*  When finished, press the Log In/Out button on the control panel of the library printer/photocopier.

**Notes:** Your device must be connected to Brown County Library Wi-Fi to submit prints. Standard printing rates apply. Payment must be added to your print account balance prior to releasing your document at the printer. Prints that aren't released within 4 hours are deleted.